#### **PHILIPS PHILIPS**

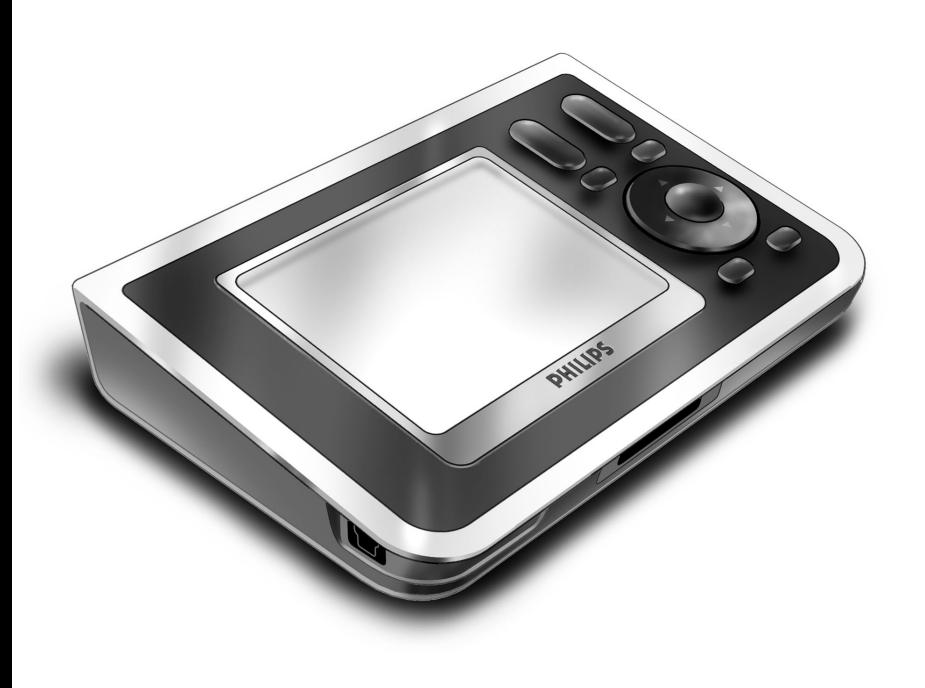

# *RC9800i Hurtigstartguide*

Gratulerer med din nye RC9800ifjernkontroll med berøringsskjerm! Denne enheten er noe du bare "må ha" hvis du vil ha en virkelig avansert hjemmekinoopplevelse. Du vil oppdage at RC9800i-enheten er svært brukervennlig.

Denne hurtigstartguiden vil hjelpe deg med å sette opp RC9800i-enheten. RC9800i-enheten settes automatisk i oppsettmodus første gang du slår den på. Det vil ta en halv time eller mer å sette opp RC9800i-enheten, avhenging av hvor mange enheter du vil styre med den.

# **1** *Innhold*

RC9800i-fjernkontroll med berøringsskjerm leveres med følgende deler:

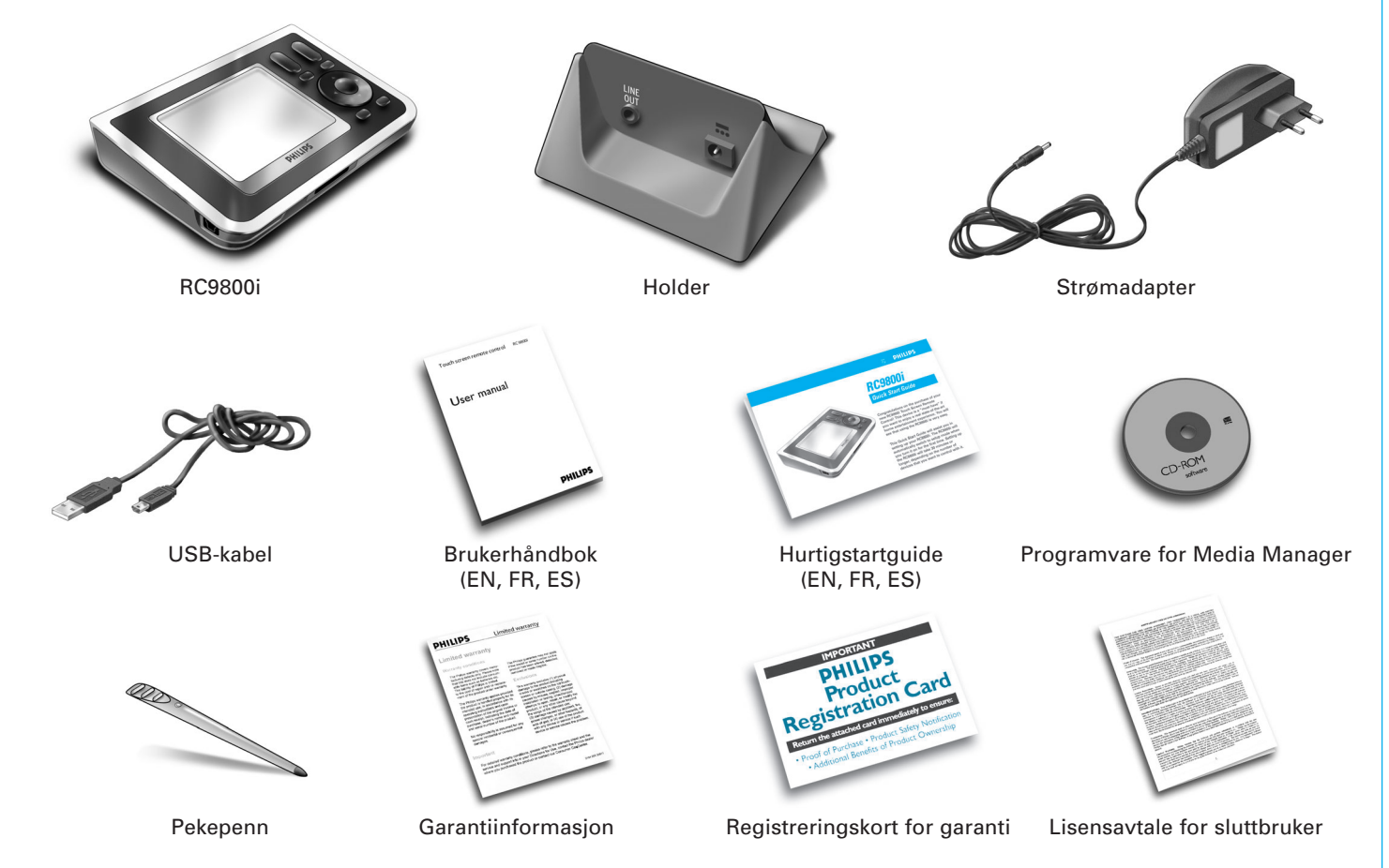

# **2** *Slå på RC9800i-enheten*

Slå på RC9800i med **av-/på-bryteren** (I = PÅ, 0 = AV) som er plassert på baksiden av RC9800i.

**Tips:** Du kan bruke pekepennen til å skifte fra en posisjon til en annen.

# **3** *Lade batteriet*

Koble **strømadapteren** til holderen og plasser RC9800i-enheten i holderen. Det tar rundt tre timer å lade batteriet fullt opp. Du kan fortsette med oppsettsprosedyren nedenfor mens du lader.

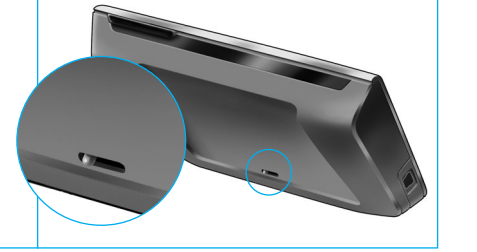

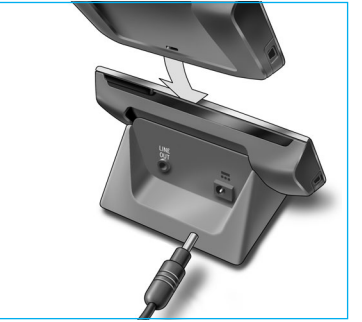

### **4** *Oppdater RC9800i-enheten med den nyeste programvaren*

Vi anbefaler at du oppdaterer RC9800i-enheten med den nyeste programvaren før du setter opp enheten. Åpne nettleseren på datamaskinen din, gå til **http://www.homecontrol.philips.com/downloads,** og følg instruksjonene.

# **5** *Kalibrer berøringsskjermen og kontroller lisensavtalen for sluttbrukere*

- **A** Trykk på trådkorsene for å kalibrere berøringsskjermen (fig. 1). Bruk pekepennen til å kalibrere berøringsskjermen for å få best resultat.
- **B** Les lisensavtalen for sluttbrukere nøye. Bruken av RC9800i-enheten er underlagt lisensavtalen for sluttbrukere av programvare som følger med RC9800i-enheten, og alle betingelser som du presenteres for elektronisk når du setter opp RC800ienheten (fig. 2).
- **C** Velg stedet der du befinner deg (fig. 3).

# **6** *Trådløs bruk*

Noen funksjoner på RC9800i-enheten er bare tilgjengelige i et trådløst nettverk (f.eks. bla gjennom digitale mediefiler på en PC i et trådløst nettverk). Skal du bruke RC9800i-enheten i et trådløst nettverk? Hvis **ja**, gå til del 7 *Nettverksinnstillinger*.

Hvis **nei**, gå til del 8 *Innstillinger for dato og klokkeslett*.

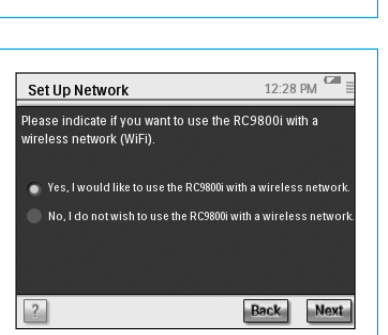

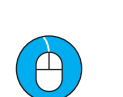

**1**

**2**

**3**

www.homecontrol.philips.com/ downloads

End User License Agreement I have carefully read and understand the Software End User License Agreement included in the RC9800i box<br>I agree to be bound by and become a party to the -<br>Agreement and any terms presented electronically to<br>me during setup of the RC9800i.

I don't agree

Select your location

North America Europe

**Lagree** 

# **7** *Nettverksinnstillinger*

Hvis du bruker et trådløst nettverk uten kryptering, vil RC9800i-enheten automatisk koble seg til dette. Hvis ikke RC9800i-enheten finner nettverket automatisk, må du legge til noen flere innstillinger som forklart nedenfor.

**A** Vil du bruke gjeldende nettverksinnstillinger (fig. 1)?

Hvis **ja**, velg **Next [neste]** på RC9800i-enheten, og fortsett med *del 8 Innstillinger for dato og klokkeslett*.

Hvis **nei**, velg **Change [endre]** for å endre innstillinger på det trådløse tilgangspunktet (WAP, Wireless Access Point). Fortsett deretter til trinn B nedenfor.

**Merk**: Vi anbefaler deg å ha innstillingene for det trådløse tilgangspunktet, for du vil trenge denne informasjonen i de neste trinnene.

**B** Angi navnet på det trådløse tilgangspunktet i tekstfeltet **SSID** (når du trykker på tekstfeltet, vises et tastatur), eller velg **Find [finn]** for å søke etter tilgjengelige nettverk (fig. 2).

Fortsett deretter til trinn C nedenfor.

**Merk:** Kontroller at det trådløse tilgangspunktet opererer i infrastrukturmodus. Se i brukerhåndboken for det trådløse tilgangspunktet for informasjon om hvordan du bytter infrastrukturmodus for det trådløse tilgangspunktet.

**Merk**: Hvis du bruker et 802.11g trådløst tilgangspunkt, må du kontrollere at det opererer i flermodus. Se i brukerhåndboken for det trådløse tilgangspunktet for informasjon om hvordan du angir flermodus i det trådløse tilgangspunktet.

**Merk**: Hvis navnet på det trådløse tilgangspunktet (SSID) ikke vises, må du skrive det inn manuelt, fordi **Find [finn]** ikke viser SSID for det trådløse tilgangspunktet.

**Merk**: Hvis det trådløse tilgangspunktet filtrerer MAC-adresser, må du legge til RC9800i-enhetens MAC-adresse i listen over tillatte MAC-adresser i det trådløse tilgangspunktet. Hvis du ikke gjør det, kan ikke RC9800i-enheten koble til det trådløse nettverket. Hvis du vil finne MAC-adressen til RC9800i-enheten, må du velge **Change [endre]** på skjermbildet Network Setup [nettverksoppsett], og deretter Current status **[gjeldende status]**. Se i brukerhåndboken for det trådløse tilgangspunktet hvis du vil ha informasjon om hvordan du legger til RC9800i-enhetens MAC-adresse i listen over tillatte MAC-adresser.

**C** Velg de sikkerhetsinnstillingene som gjelder for nettverket (fig. 2). Disse sikkerhetsinnstillingene avhenger av konfigurasjonen av det trådløse tilgangspunktet.

- Velg **None [ingen]** hvis nettverket ikke bruker noen form for kryptering.
- Velg WEP hvis nettverket koder all kommunikasjon med en WEP-krypteringsnøkkel (nøkkelkode). Denne nøkkelkoden består av:
	- 10 heksadesimaltegn (0...9, A...F) hvis 64-biters kryptering brukes

■ 26 heksadesimaltegn (0...9, A...F) hvis 128-biters kryptering brukes Husk at RC9800i-enheten bruker en nøkkelkode (0…9, A…F) for det trådløse tilkoblingspunktet, IKKE en passordfrase, som kan være en leselig setning. **Merk**: Når du skriver inn en nøkkelkode bør du dobbeltsjekke at du skriver den inn riktig.

■ Velg WPA hvis nettverket koder all kommunikasjon ved hjelp av en WPApassordfrase. Denne passordfrasen består av minst 8 og maksimalt 63 alfanumeriske tegn.

Fortsett deretter til trinn D nedenfor.

- **D** Når du velger **Obtain IP automatically [finn IP automatisk]** (fig. 2), tildeler det trådløse tilgangspunktet automatisk en dynamisk IP-adresse til enhetene dine. Hvis du derimot har tilordnet en fast IP-adresse til RC9800i-enheten, må du ikke velge **Obtain IP automatically [finn IP automatisk]**, men i stedet velge **IP Settings [IP-innstillinger]** og fylle ut de aktuelle feltene. Fortsett deretter til trinn E nedenfor.
- **E** Velg **Use HTTP Proxy [bruk HTTP-proxy]** hvis Internett-leverandøren din bruker det (fig. 2), og klikk på **Proxy Settings [Proxy-innstillinger]** for å skrive inn nødvendig informasjon. Du trenger som oftest ikke å fylle ut **Use HTTP Proxy [bruk HTTP Proxy]**.
- **F** Velg **Next [neste]** for å ta i bruk nettverksinnstillingene.

# **8** *Innstillinger for dato og klokkeslett*

#### Still inn dato og klokkeslett.

Hvis du bruker RC9800i-enheten i et trådløst nettverk som er koblet til Internett, kan du stille inn RC9800i-enheten slik at den henter tidsinformasjon fra Internett. Du kan også stille inn dato og klokkeslett manuelt.

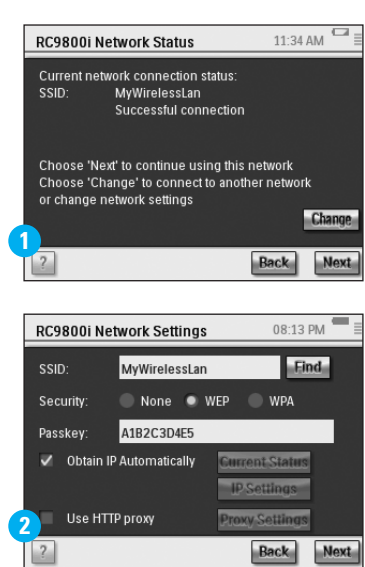

 $\mathcal{L}$ 

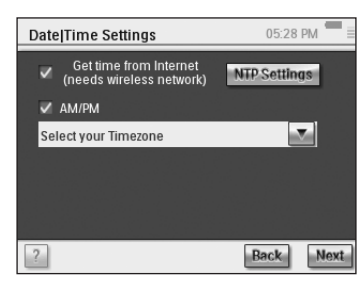

# **9** *Oppsett for rom og AV-enheter: rom*

Legg til et eller flere rom med audio/video-utstyr som du vil styre med RC9800ienheten.

**Tips:** Begynn med å legge til det første rommet. Deretter kan du gå tilbake til oppsettsmoduset og legge til flere rom.

#### 05:10 PM Set Up Rooms Add Rooms in your house  $\sqrt{2}$ Back Nex

# **10** *Oppsett for rom og AV-enheter: AV-enheter*

A Legg til alle enhetene du vil styre med RC9800i-enheten i hvert rom (fig. 1). Du vil få noen tilleggsspørsmål om hver enhet du legger til.

#### **B Enhetstype**

Du kan velge blant alle enhetene som står oppført nedenfor (fig. 2):

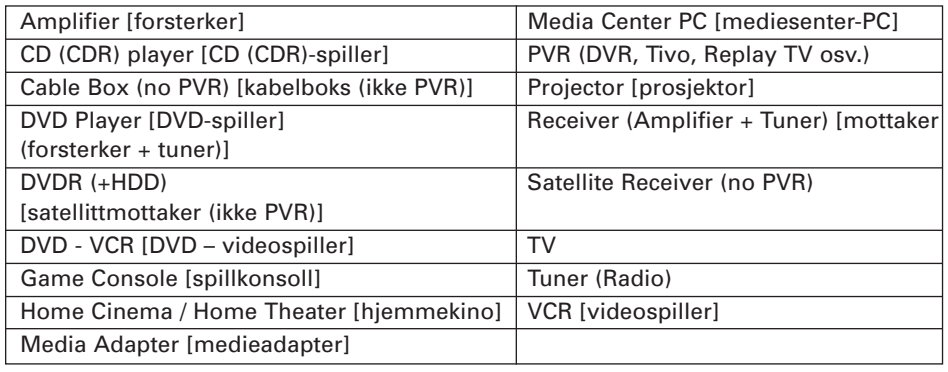

**Merk**: Hvis du legger til en kabelboks eller en satellittmottaker som er utstyrt med en PVR-funksjon, må du velge PVR.

#### **C Velg varemerke**

Bruk **alfabetknappene** til å gå til den riktige merkelisten (fig. 3).

**Merk**: Disse knappene **fungerer som knappene på en mobiltelefon**: Trykk på en knapp for å gå til en merkeliste som begynner på den første bokstaven, trykk to ganger for listen som begynner med den andre bokstaven, tre ganger for den tredje bokstaven, osv.

Velg merket til enheten og velg **Next [neste]**.

#### **D Modellnummer**

Skriv inn modellnummeret hvis du kjenner til det (fig. 4). Hvis ikke du vet nummeret, lar du tekstfeltet stå blankt og velger **Next [neste]**.

**Merk**: Hvis du har flere enheter av samme merke og type, anbefaler vi at du skriver inn modellnummeret. Da vil RC9800i-enheten automatisk kopiere all relevant informasjon når du legger til den neste enheten av samme type, slik at du sparer tid.

#### **E Koder til fjernkontrollen**

RC9800i-enheten bruker en infrarød sensor til å lese infrarøde koder. Denne sensoren sitter på toppen av RC9800i-enheten og er merket med to hvite felt. Når IR-kodene leses, må du passe på å gjøre følgende:

- Sikt med den originale fjernkontrollen til enheten mot den infrarøde sensoren på RC9800i-enheten. Hold den på ca 5 cm avstand (fig. 5):
- Sikt på området mellom de to hvite feltene på toppen av RC9800i-enheten.
- Trykk på knappen på den originale fjernkontrollen i ca 2 sekunder.
- Pass på at RC9800i-enheten ikke peker mot lyskilder som for eksempel fluorescerende lamper.

Det er tre ulike måte å lære kodene til fjernkontrollen på ved hjelp av AV-enheten (fig. 6):

- Hvis du har den originale fjernkontrollen til enheten, velger du Learn & Match **[lær og finn samsvar]**.
- Hvis du ikke har den originale fjernkontrollen, eller hvis ikke Learn & Match [les og kombiner] finner kodene som hører til fjernkontrollen, velger du **Autoscan [automatisk søk]**.
- Hvis verken Learn & Match [les og kombiner] eller Autoscan [automatisk søk] finner tilhørende koder, velger du **Select & Try [velg og prøv]**.

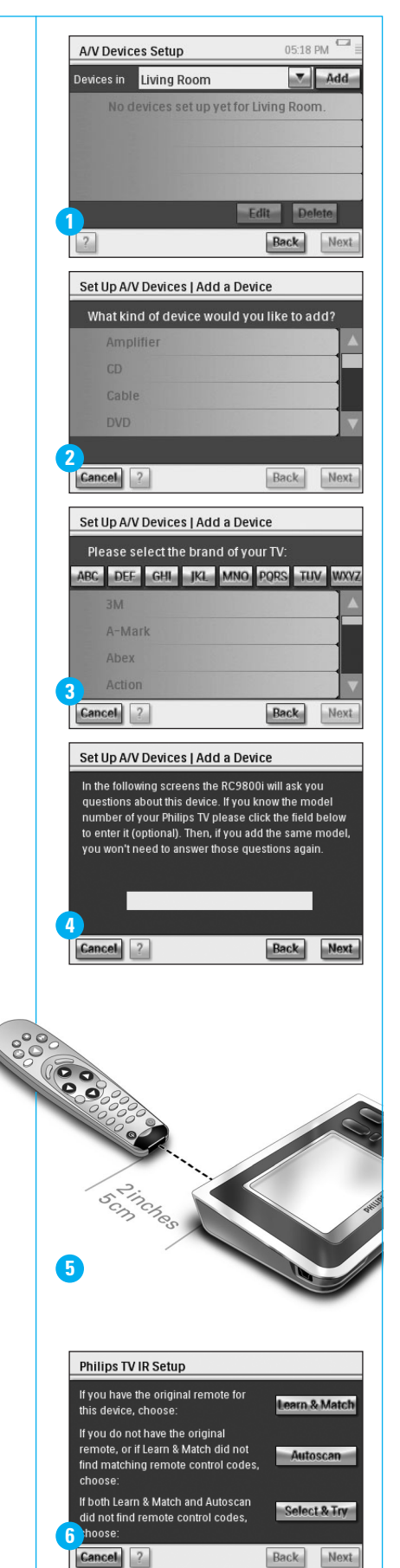

**forts.**

#### **F Slå på**

RC9800i-enheten avgjør hvilken metode som er best for å slå på enheten. Følg instruksjonene på skjermen (fig. 7).

#### **G Kanalvalg**

**Merk**: Dette trinnet vises bare for enheten som har en innebygd tuner.

RC9800i-enheten stiller deg spørsmål for å finne den beste metoden for å stille inn 1-, 2- og 3-sifrede kanaler. Følg instruksjonene på skjermen (fig. 8).

#### **H Velg inngangssignal**

**Merk**: Dette trinnet vises bare på enheter som godtar inngangssignaler fra eksterne enheter.

Du får spørsmål om eksterne inngangssignaler, f.eks. audio/videoinngangskilder som sender audio/video-signaler til enheten (fig. 9). Disse kan være merket AV1, AV2, EXT1, EXT2 osv. (fig. 10).

**Tips**: Slå på alle inngangsenheter.

Legg til navnet på inngangskilden i listen når du blir bedt om det. Sørg for følgende:

- Les nøye gjennom alle alternativene (fig. 9). Noen alternativer ser svært like ut, men er veldig forskjellige. Velg den metoden for inngangsvalg som passer best i din situasjon.
- Velg ALLE inngangssignalene (fig. 11), også de du aldri bruker eller som det ikke er koblet noen eksterne enheter til for øyeblikket. RC9800i-enheten må vite den nøyaktige sekvensen for enhetenes inngangssignalkilder for å kontrollere utstyret riktig.

Gjenta trinn A–H i del 10 for hver enhet du vil styre med RC9800i-enheten.

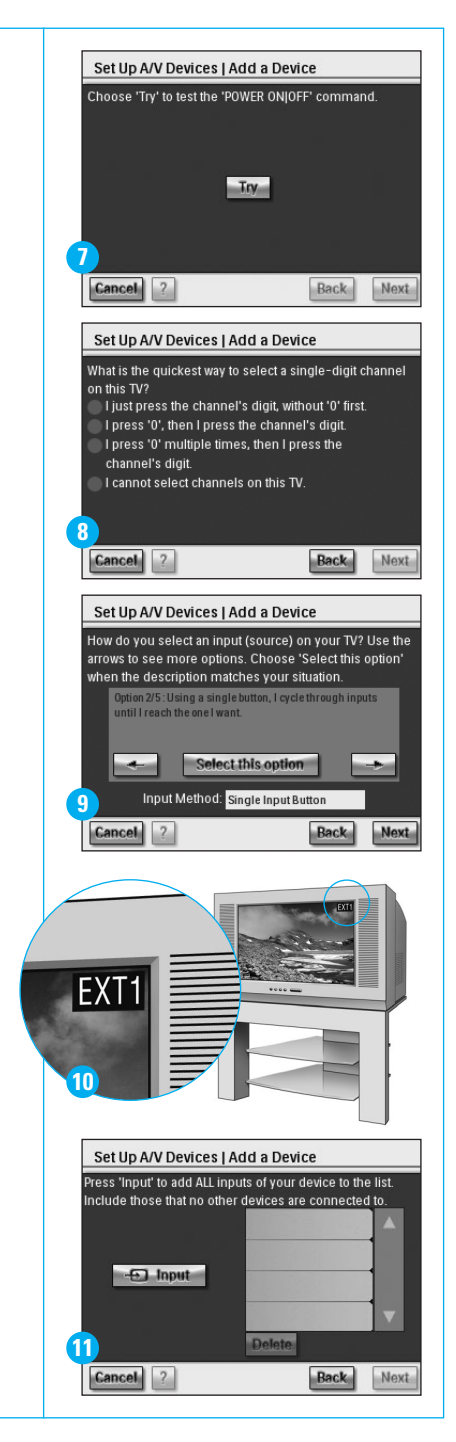

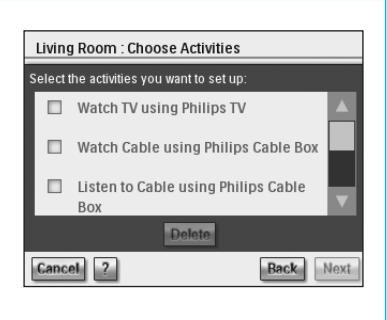

# **11** *Sette opp aktiviteter*

RC9800i-enheten vil nå samle informasjon om aktivitetene som AV -utstyret brukes til (f.eks. se en DVD, høre på en CD, osv.).

Sørg for at alle AV-enheter er riktig koblet til før du fortsetter. Velg alle aktiviteter du vil konfigurere på RC9800i-enheten. Du kan alltid gjøre dette på nytt på et senere tidspunkt.

**Merk**: Hvis du vil vite mer om aktiviteter og aktivitetsbasert kontroll, kan du lese i Hva du bør vite om aktivitetsbasert kontroll på side 12 i brukerhåndboken. Denne bakgrunnsinformasjonen er ikke obligatorisk for oppsett av aktiviteter. Alle aktiviteter blir konfigurert rom for rom under oppsettet av aktiviteter.

# **12** *Elektronisk programguide (EPG)*

RC9800i-enheten leveres med gratis abonnement på Philips' elektroniske EPGservice. Før du kan bruke EPG-programmet på RC9800i-enheten, må du først legge inn noen servicerelaterte innstillinger. Noen av disse service-relaterte innstillingene skal foretas på en PC via en nettleser, IKKE på RC9800i-enheten. Se side 46–50 i brukerhåndboken hvis du vil ha informasjon om hvordan du setter opp EPG.

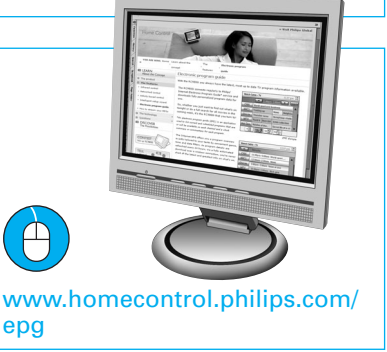

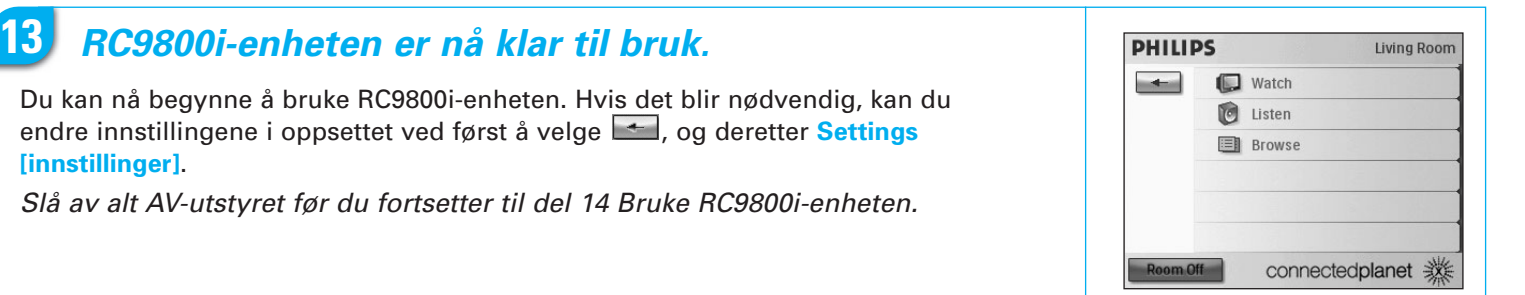

# **14** *Bruke RC9800i-enheten*

#### **Kontrollere aktiviteter**

Når du er ferdig med oppsettet, vises RC9800i-"hjemmesiden" automatisk (fig. 1). Fra dette skjermbildet kan du starte Watch [se]- og Listen [hør]-aktiviteter ved å trykke på den tilsvarende linjen. På neste skjermbilde (fig. 2) kan du velge aktivitet (f.eks. Watch TV [se på TV], Watch DVD [se på DVD], osv.) ved å trykke på det tilsvarende ikonet på undermenyen. Når RC9800i-enheten har samlet all relevant informasjon under oppsettet, går aktivitetene helt automatisk:

- RC9800i-enheten slår på alle aktuelle enheter, velger riktige inngangssignaler og stiller inn riktige kanaler.
- RC9800i-skjermen viser de kontrollknappene som er relevante for den aktiviteten du har valgt (fig. 3).

Det finnes flere skjermbilder med kontrollknapper for de fleste aktivitetene. Du kan bla gjennom disse aktivitetskontrollskjermbildene ved hjelp av **Side**-knappen fig.  $3)$ .

Du kan når som helst velge en annen aktivitet ved å velge det tilsvarende ikonet på undermenyen.

Ta i bruk **Hjelp-**knappen for å gå tilbake til hjemmesiden.

#### **Synkroniseringsveiviser**

Når RC9800i-enheten sender fjernkontrollkommandoer til forskjellige enheter som er involvert i en aktivitet, kan noe sperre synslinjen mellom RC9800i-enheten og enheten som blir styrt (f.eks. hvis noen går forbi enheten som styres). Da vil ikke fjernkontrollsignalene rekke frem til enheten de skal styre. Dermed kan systemet bli desynkronisert:

- en enhet slås av i stedet for på; eller
- feil inngangssignal velges; eller
- en enhet stilles inn på feil kanal

Hvis en slik situasjon oppstår, kan du velge **spørsmålstegnikonet** nederst i høyre hjørne i skjermbildet. Dette starter synkroniseringsveiviseren, som åpner et skjermbilde med noen få knapper der du, avhengig av aktiviteten, kan skifte inngangssignal eller kanal og slå enheter av og på. Med disse knappene kan du synkronisere systemet på nytt.

#### **Individuell enhetskontroll**

Med **Individual Device Control [individuell enhetskontroll]** kan du styre én enhet **utenfor andre aktiviteter**. På skjermbildet for Individual Device Control [individuell enhetskontroll] får du tilgang til sjeldnere brukte funksjoner enn de som finnes på skjermbildene for aktivitetskontroll.

Du får tilgang til på **Individual Device Control [individuell enhetskontroll]** på hjemmesiden ved å trykke på **og velge Individual Device Control [individuell**] **enhetskontroll]**. En liste over tilgjengelige enheter som du kan se eller høre på i det aktuelle rommet åpnes.

#### **PHILIPS** Living Room  $\left| \cdot \right|$ **I** Watch **D** Listen **EN** Browse **1** connectedplanet ※ Living Room | Watch 06:33 PM Please select a source device below **2** CABLE PVR. | IV  $1/2$  06:33 PM Philips TV : Watch TV AICH  $O$  off **Menu** Menuoff 63 Cancel iii Guide **3**  $\left| \frac{2}{3} \right|$

**15** *Kundestøtte*

Trenger du hjelp raskt? Les brukerhåndboken først for å få raske tips om hvordan du bedre utnytter Philips-produktet bedre. Hvis du har lest instruksjonene og likevel trenger hjelp, kan du gå til vårt webområde for hjelp på **www.homecontrol.philips.com** eller ringe 2270 8250 mens du har produktet i nærheten.

www.homecontrol.philips.com

✆ 2270 8250